## Getting feedback on the course

This guide describes how to set up the Feedback box in your Moodle to collect students' opinions and suggestions on how the course is going.

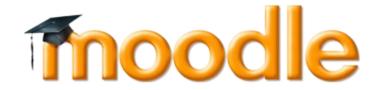

Teaching Support Centre (CAPE)/ Center for Digital Education (CEDE)

Feedback and Support: <a href="mailto:flexible-teaching@epfl.ch">flexible-teaching@epfl.ch</a>

More information: <a href="https://go.epfl.ch/flexible-teaching">https://go.epfl.ch/flexible-teaching</a>

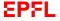

- In MOODLE, go to 'settings'
- Activate 'Turn editing on'

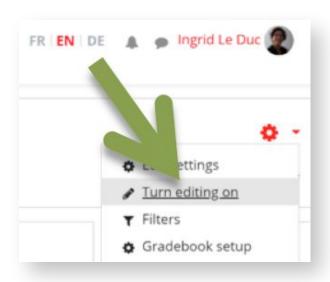

- Go to the course description (top section)
- Click on 'Add an activity or resource'
- Choose 'Feedback' from the list of activities and click 'Add'

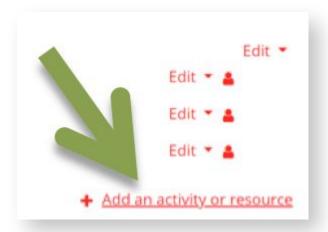

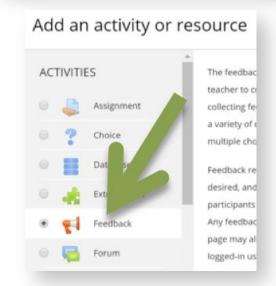

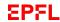

- Create a generic Name (e.g. feedback on a specific session) and leave the description box empty.
- Click on Availability.
- Click 'enable' for the first date only so students can start immediately

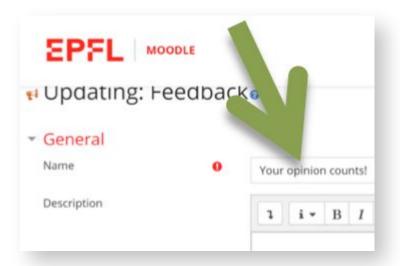

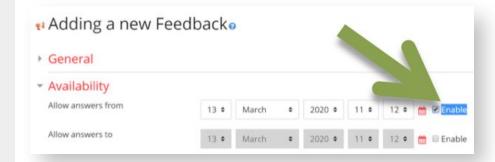

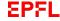

- Click on 'Question and submission settings'
- Choose 'anonymous' to respect student anonymity
- Choose 'allow multiple submissions'
- Choose 'auto number questions' if you ask more than one question
- Click on 'Save and display' and move to add questions (leave the last categories untouched)

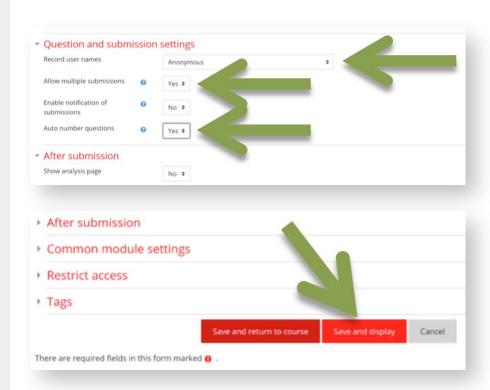

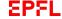

- You are now on the question, which requires formatting
- In the 'Edit question' tab choose 'Longer text answer'

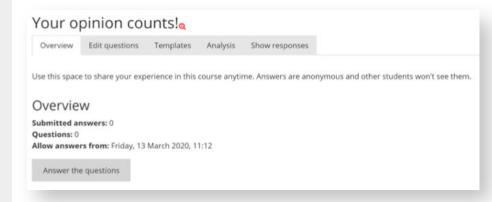

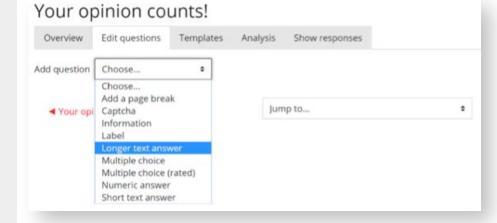

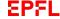

- Write your question (for ex.
  Use this space to share your
  experience with the online
  lectures (suggestions, what
  you liked, disliked)
- Format the size of the answers box (something like width: 60, number of lines: 7)
- Click 'Save question'

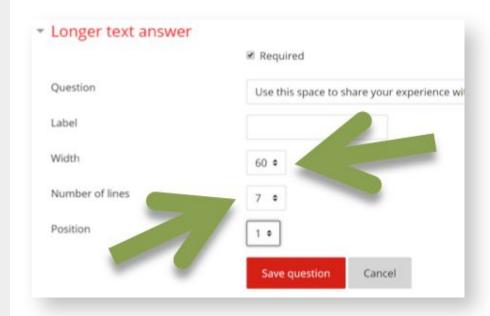

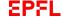

 This is how students will view your request for feedback

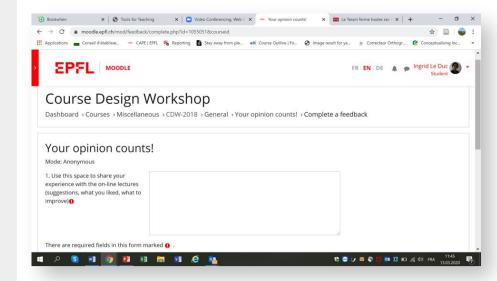

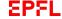

 You can view students' answers under the Analysis or under the Show responses tabs.

This tool can help you better understand what issues students are having and what is going well. Getting feedback will be of benefit to you and your students.

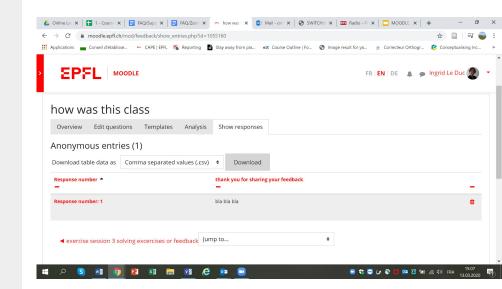

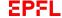

## Support

https://go.epfl.ch/flexible-teaching

flexible-teaching@epfl.ch

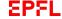